traditionell anders

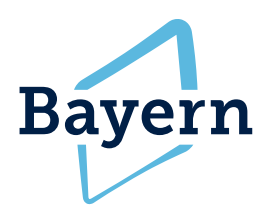

# **Filtern & Speichern**

## in der BayernCloud Tourismus

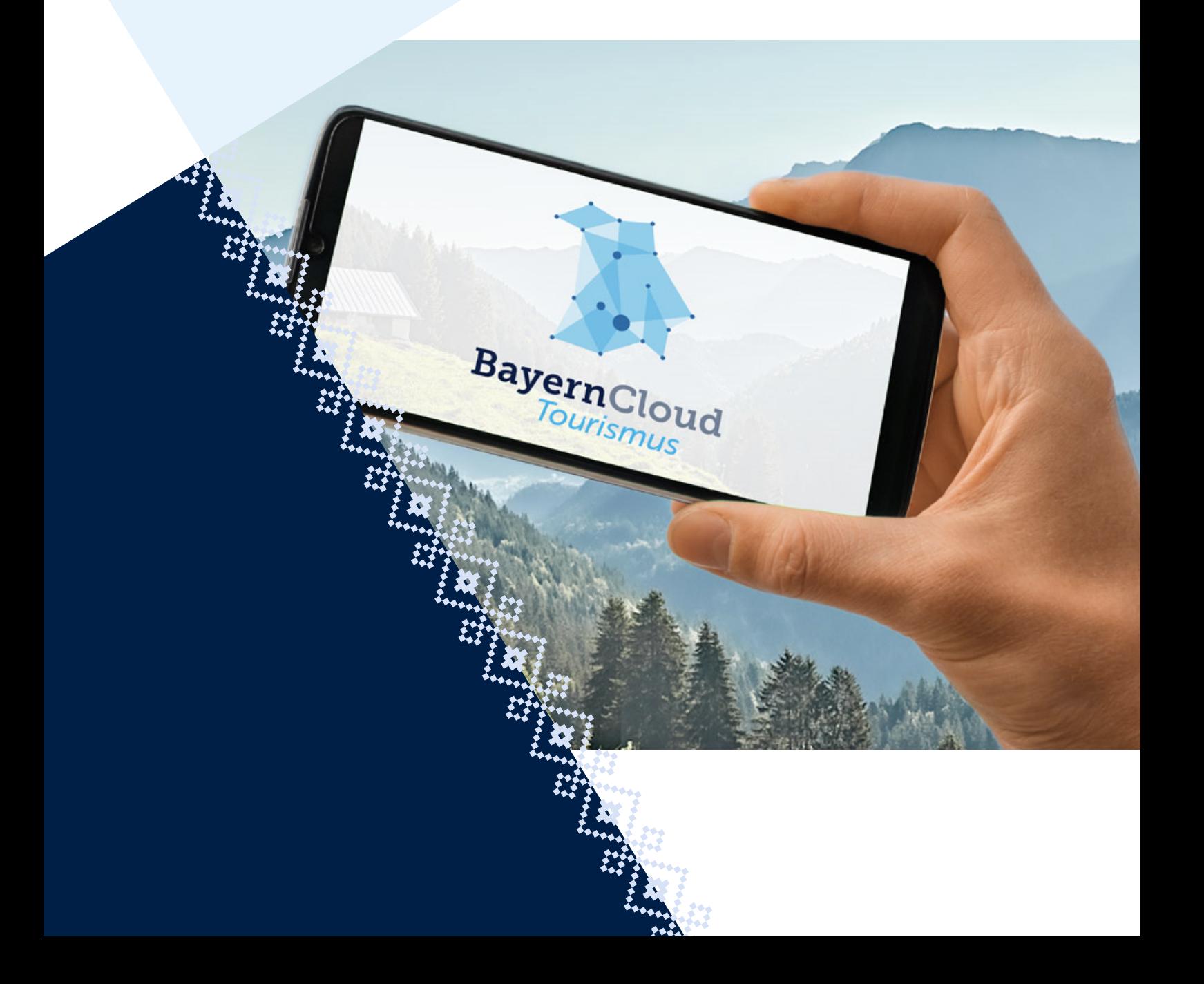

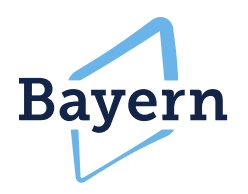

## Login BayernCloud Tourismus

#### **Wie loggen Sie sich richtig in die BayernCloud Tourismus ein?**

- Unter *[https://data.bayerncloud.digital/users/sign\\_in](https://data.bayerncloud.digital/users/sign_in)* können Sie sich einen Nutzer anlegen.
- Dort können Sie auf Registrieren klicken und es öffnet sich die Registrierungsmaske.
- Dabei müssen alle Felder, die mit einem **\*** versehen sind ausgefüllt werden
- Nach der Registrierung erhalten Sie eine E-Mail, mit der Sie Ihren Zugang zur BayernCloud Tourismus bestätigen müssen
- Danach loggen Sie sich erneut ein und können loslegen!

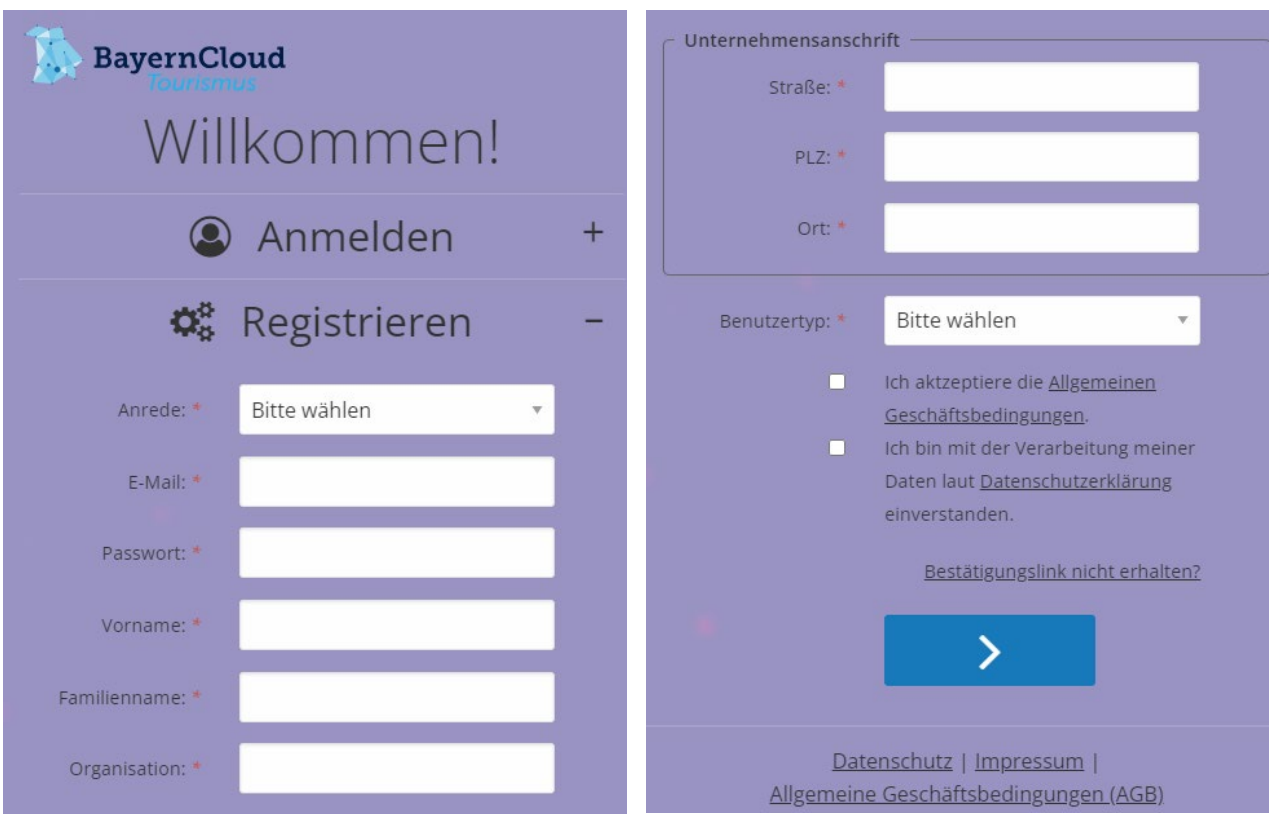

*Abbildung 1: Registrierungsmaske der BayernCloud Tourismus*

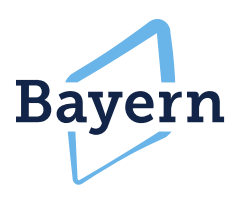

## Datensuche

### **1. Schritt: Filterung nach Tourismusregionen**

- Auf Tourismusregionen klicken und gewünschte Region auswählen
- Es ist eine Mehrfachauswahl verschiedener Regionen möglich
- Mit dem grünen Button "jetzt suchen" die Suche starten

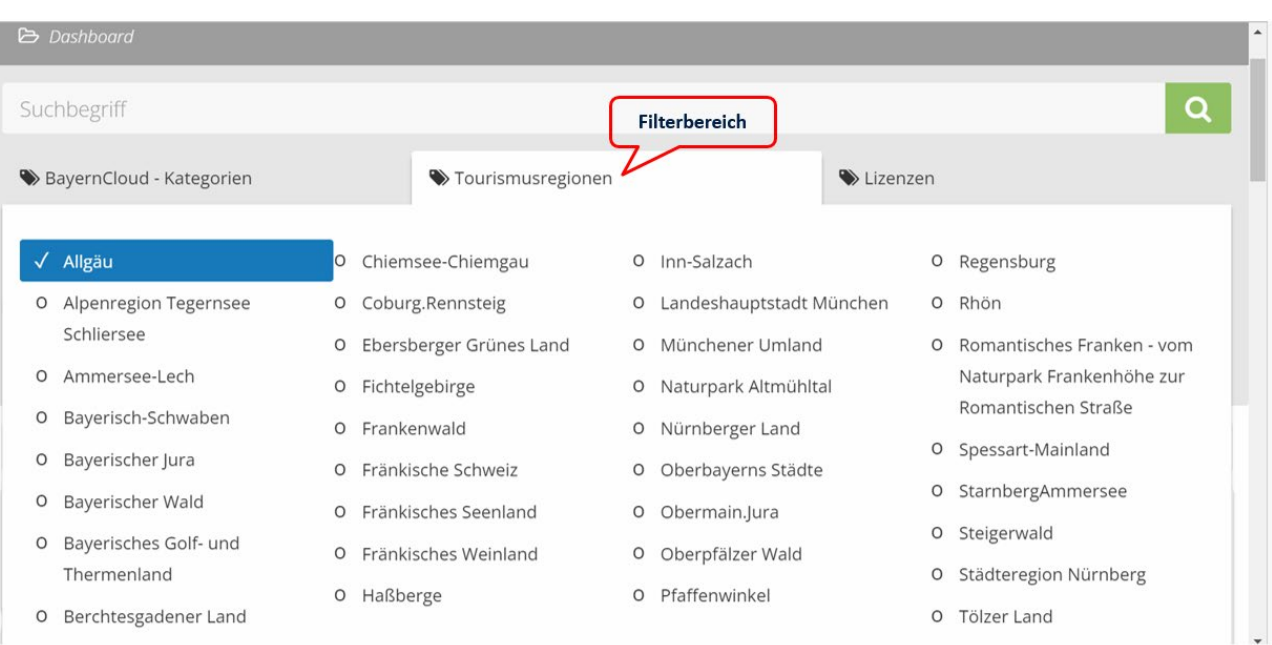

*Abbildung 2: Filterbereich der Tourismusregionen*

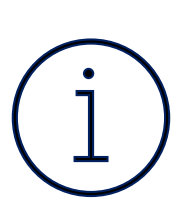

#### **Hinweis:**

j

Nach der Bestätigung Ihres Nutzerkontos sehen Sie nur die offenen Daten (Open Data). Wenn Sie selbst Daten bereitstellen und Inhalte aus Ihrer Region ohne Open Data-Lizenz einsehen möchten, dann schicken Sie uns bitte eine E-Mail an *[bayerncloud@bayern.info](mailto:bayerncloud@bayern.info)*.

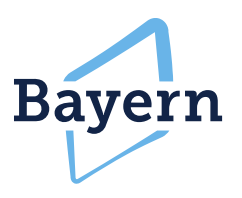

#### **2. Schritt: Filterung nach BayernCloud Kategorien**

- Auf BayernCloud Kategorien klicken und gewünschte Kategorien, wie z.B. Attraktionen, Einkaufen & Dienstleistungen, Unterkünfte, Veranstaltungen & Erlebnisse, etc. auswählen
- Mit dem grünen Button "jetzt suchen" die Suche starten

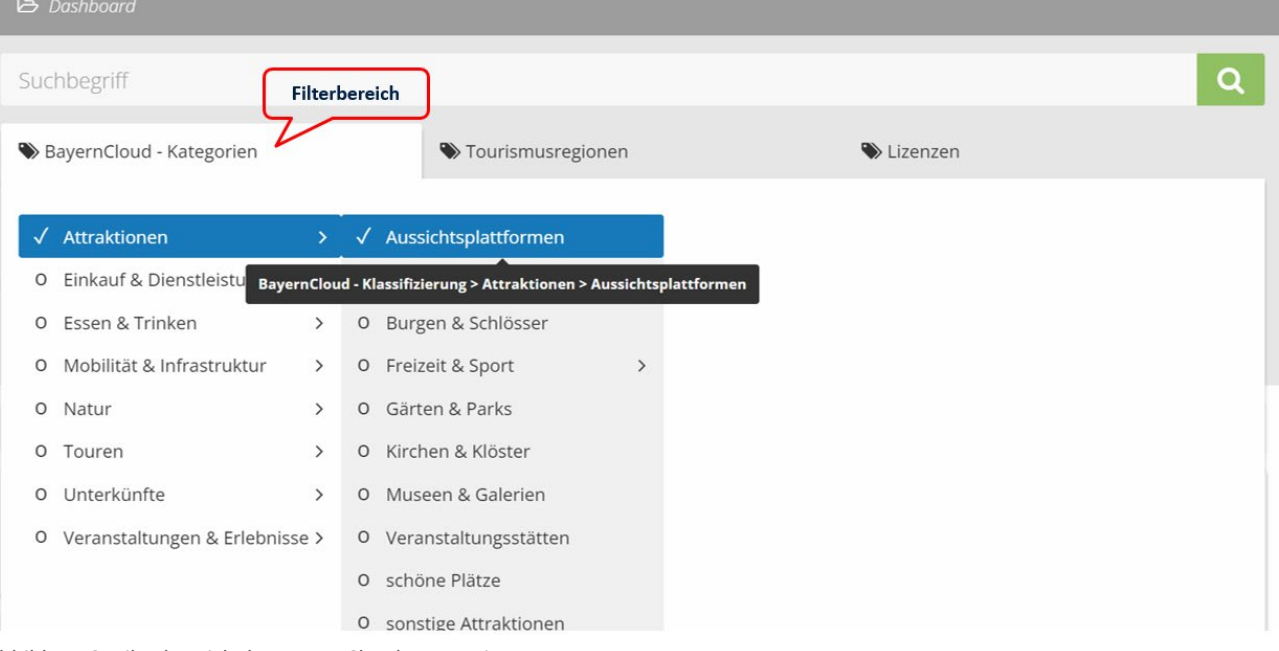

*Abbildung 3: Filterbereich der BayernCloud Kategorien*

#### **3. Schritt: Filterung nach Lizenzen**

- Auf den Button Lizenzen klicken und die gewünschten Lizenzen auswählen
- Die Filterung ist zwischen Open Data sowie sonstigen Lizenzen möglich
- Es ist eine Mehrfachauswahl der einzelnen Lizenzen möglich
- Mit dem grünen Button "jetzt suchen" die Suche starten

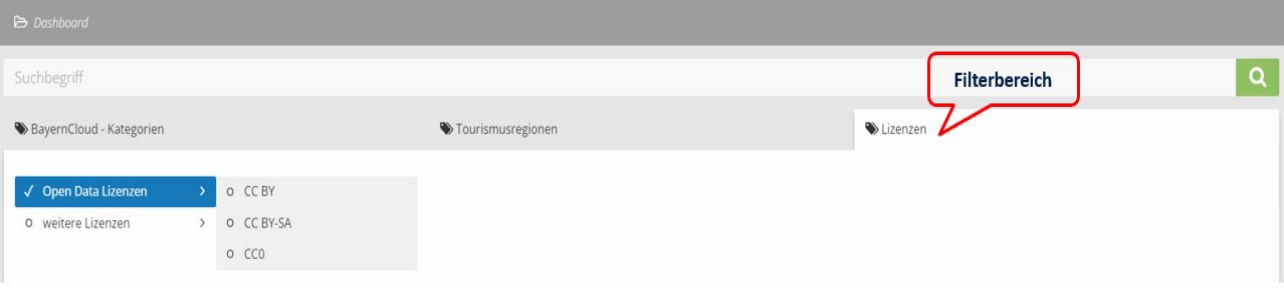

*Abbildung 4: Filterbereich der Lizenzen*

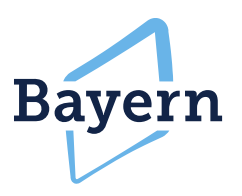

#### **4. Schritt: Filterung nach Verwaltungsgebieten**

- Über die Textfeldsuche nach Verwaltungsgebieten kann spezifisch nach einem Landkreis, Stadt oder Gemeinde gefiltert werden
- Die Eingabe ist über das Textfeld möglich
- Mit dem grünen Button "jetzt suchen" die Suche starten

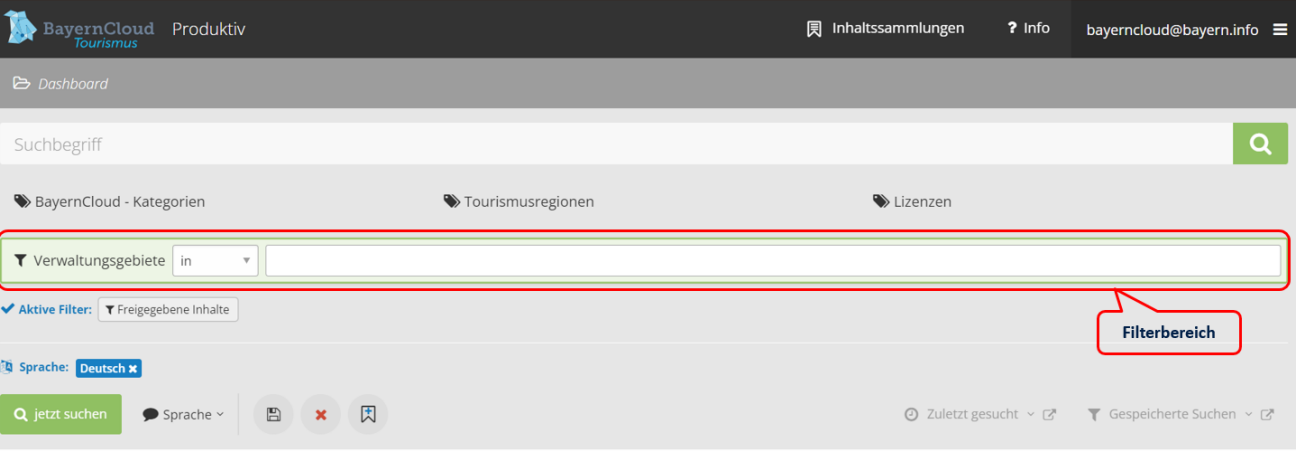

*Abbildung 5: Filterbereich nach Verwaltungsgebieten*

#### **5. Suche über Freitextfeld**

- Eine direkte Suche eines Datensatzes ist über die Freitextsuche möglich.
- Die Eingabe ist über das Textfeld möglich
- Mit der grünen Lupe oder dem Button "jetzt suchen" die Suche starten

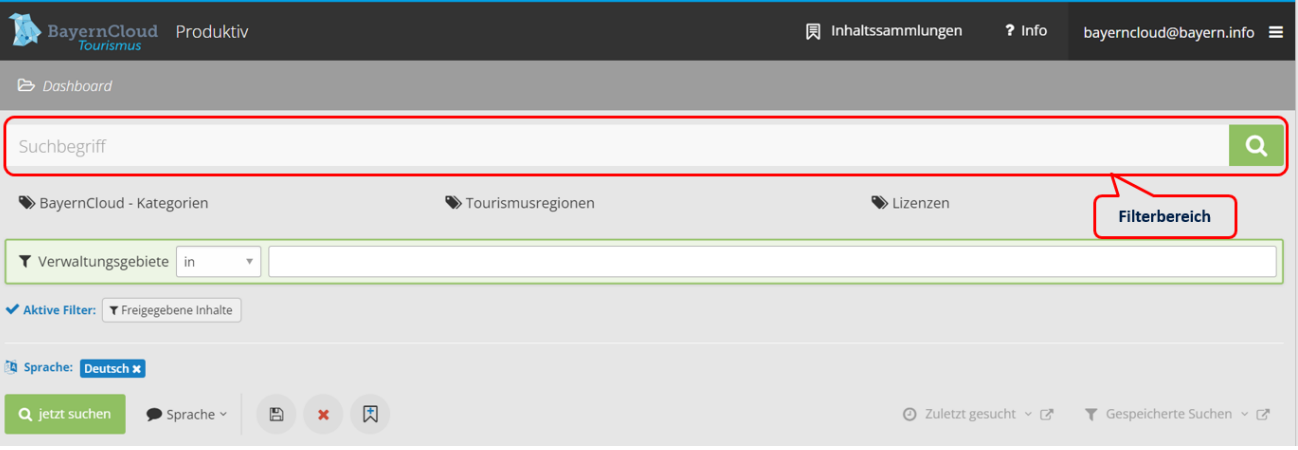

*Abbildung 6: Filterbereich über das Freitextfeld*

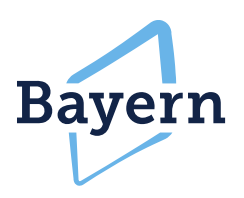

# Datenspeicher der Datensätze in der BayernCloud besteht die Möglichkeit, die gewünschten Daten für

zukünftige Zwecke aufzubewahren und abzurufen.

Die Speicherung bzw. Suche kann auf folgende zwei Arten durchgeführt werden:

### **1. Schritt: Statische Inhaltssammlung:**

- Mit der Inhaltssammlung werden nur die gewünschten Datensätze gespeichert.
- D.h. ausgewählte Datensätze werden der Inhaltssammlung zugewiesen. Die Sammlung muss manuell erweitert werden, wenn neue Datensätze hinzugefügt werden sollen.
- Die Inhaltssammlung ist daher sinnvoll, um bestimmte Sucherergebnisse zu einem bestimmten Zeitpunkt festzuhalten.
- Die Datensätze in der Inhaltssammlung werden beim täglichen Import aktualisiert, wenn bspw. die Öffnungszeiten geändert wurden.
- Die Inhaltssammlung kann bearbeitet werden. Dabei besteht die Möglichkeit den Namen sowie eine manuelle Sortierung der aufgelisteten Datensätze vorzunehmen.
- Mit dem Papierkorb-Button kann die gesamte Inhaltssammlung gelöscht werden.

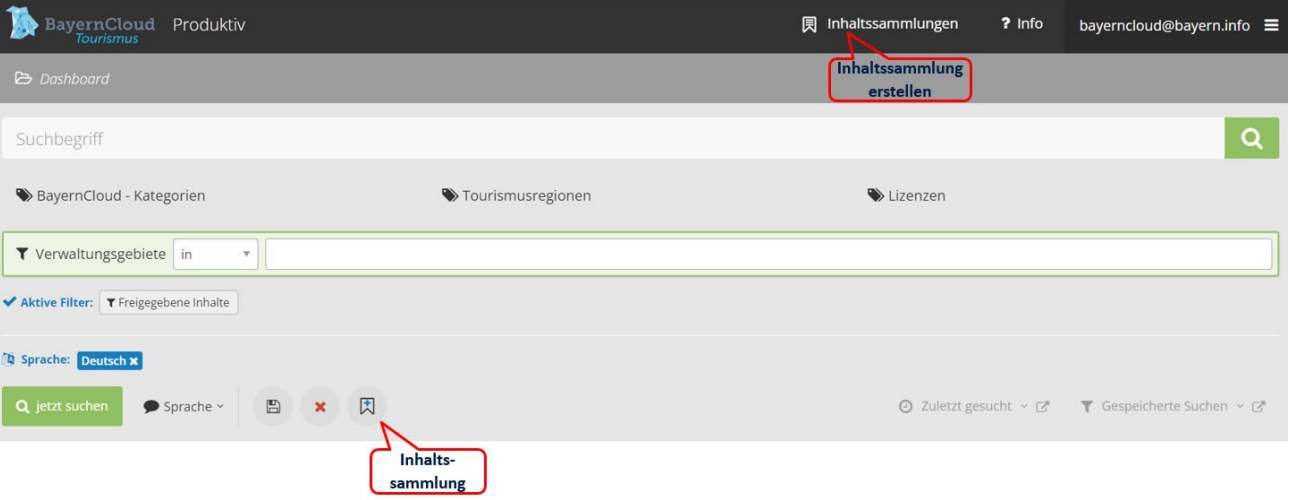

*Abbildung 7: Speichermöglichkeiten der statischen Inhaltssammlung*

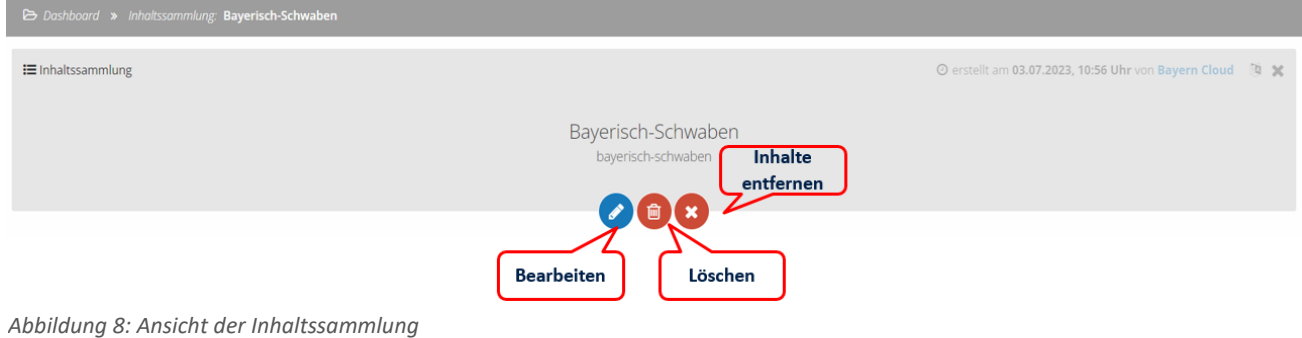

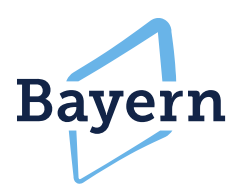

#### **2. Schritt: Dynamische Suche:**

- Bei der dynamischen Suche werden die verwendeten Filtereinstellungen gespeichert.
- Darauf basierend folgt eine regelmäßige Aktualisierung der Ergebnisse.
- Neue Daten und Inhalte werden der Suche automatisch hinzugefügt.
- Die Daten der dynamischen Suche sind unter dem Button "gespeicherte Suchen" zu finden.
- Die dynamische Suche ist sinnvoll, um den aktuellen Datenbestand der Filtereinstellungen angezeigt zu bekommen.

#### **3. Schritt: Suche zurücksetzen**

- Mit dem roten Kreuz-Button kann die durchgeführte Suche zurückgesetzt werden
- Alle aktiven Filter werden somit gelöscht

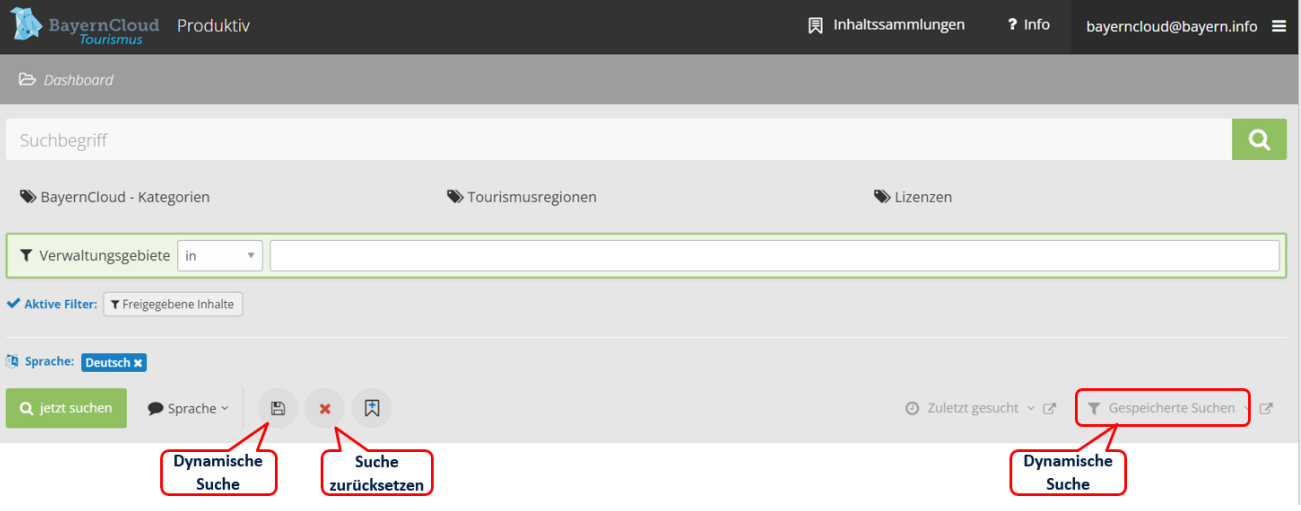

*Abbildung 9: Speichermöglichkeiten der dynamischen Suche*